DESIGNED MAPS———

## **POLYGONS** (CONTINUED) 16 Random arrangement of individual marks within a pattern contrasts with Random fill regular spacing • Symbol Property Editor > Type: Marker Fill Symbol > Marker Fill tab > Random option and set marker properties; Fill Properties tab > set average marker separation • Mapping Center > Blog tab > enter search keyword **vegetation** 2A 3A Random fill of Random fill of simple marker picture symbol symbol 17 • Symbol Property Editor > Type: Line Fill Symbol > select line width > Hatched fill adjust line color, angle, offset, and separation • For an opaque background behind the line pattern, create a multilayer fill (+ button at lower left) and place a Simple Fill symbol below hatched fill 4C 5D 4A Hatch of gray lines Buffer polygon Two line fill layers at 45 degrees with widely spaced both hatched, at 45 with area fill color line fill and -45 angles 18 • Symbol Property Editor > Type: Picture Fill Symbol > add vector picture Picture fill (EMF) or bitmap picture (BMP) > adjust settings • Include a rectangle that has no color or width within an EMF drawing to set spacing between pictures in the ArcMap fill 2D 4A Five EMF picture fill Mottled BMP layers, each with a picture fill tiles different leaf size, area for vegetation angle, spacing, and effect color, produces pattern combination that does not obviously repeat

| [9                     | <ul> <li>Symbol Property Editor &gt; Type: Gradient Fill Symbol &gt; adjust settings</li> <li>Mapping Center &gt; Blog tab &gt; enter search keyword gradient</li> </ul>                                                                                                    |                                                                                       |                                  |  |
|------------------------|----------------------------------------------------------------------------------------------------|---------------------------------------------------------------------------------------|----------------------------------|--|
| Gradient fill          | 4A                                                                                                    | 6C                                                                                    | r search keyword <b>gradient</b> |  |
|                        | Very subtle circular or buffered gradient for each area fill                                                                                                    | Water glint is a light-to-medium blue linear gradient at angle                        |                                  |  |
| 20<br>Four-color fill  | Four colors are the minimum needed to distinguish adjacent polygons (if an attribute is not being mapped)  Convert to Graphics > individually select polygons and apply fill color to each  Or, use the script at Mapping Center > ArcGIS Resources tab > Tools,                                                                                  |                                                                                       |                                  |  |
|                        | Models & Scripts tab > Four Color a Map                                                                                                    |                                                                                       |                                  |  |
|                        | 4B                                                                                                    |                                                                                       |                                  |  |
| 21<br>Hillshade colors | <ul> <li>Layer Properties &gt; Symbology tab &gt; click on Color Ramp and select<br/>from drop-down menu of choices</li> <li>Prepare custom ramps from Tools menu &gt; Styles &gt; Style Manager &gt;</li> </ul>                                                                                                    |                                                                                       |                                  |  |
|                        | Color Ramps folder > right-click in list area to create new two-color Algorithmic ramp or Multi-part series of algorithmic ramps  • Adjust position of ramp colors in hillshade using Layer Properties > Symbology tab > Histogram button > move position of diagonal line in graph  • Mapping Center > Blog tab > enter search keyword hillshade |                                                                                       |                                  |  |
|                        | 2C                                                                                                    | 6C                                                                                    |                                  |  |
|                        |                                                                                                    |                                                                                       |                                  |  |
|                        | Warmer hillshade<br>with ramp from<br>light to brown<br>rather than to black<br>or to gray                                                                                                    | Multi-part ramp<br>of white to yellow<br>ramp continued<br>by yellow to dark<br>brown |                                  |  |
| 22<br>Transparent fill | Adjust layer order in TOC and set fill colors transparent over hillshade, or set hillshade transparent over fill color layers  • Effects toolbar > select Layer > Adjust Transparency tool  • Or, Layer Properties > Display tab > set Transparency                                                                                               |                                                                                       |                                  |  |
|                        |                                                                                                    | 6A                                                                                    | - set transparency               |  |
|                        | 5A                                                                                                    | ōΑ                                                                                    |                                  |  |
|                        | 12                                                                                                    | 1                                                                                     |                                  |  |

-ArcMap TIPS

| POLYGONS (C                 | ONTINUED)                                                                                                    |                      |  |  |  |
|-----------------------------|----------------------------------------------------------------------------------------------------|----------------------|--|--|--|
| 23<br>Transparent<br>legend | Create legend boxes that show the same combinations of transparency and color fills as seen on the map  • Mapping Center > Blog tab > enter search keyword hypsometric legend                                                                                                    |                      |  |  |  |
|                             | 5A                                                                                                    |                      |  |  |  |
| 24<br>Centerline            | Well-structured cartographic data has centerlines for linear polygons (e.g., polygons with lines along river banks or street curbs), which may be used with no line symbol to position labels or may replace the polygon at smaller scales.  • Mapping Center > Blog tab > enter search keyword centerline                                      |                      |  |  |  |
|                             | 2C                                                                                                    |                      |  |  |  |
| 25<br>Eliminate by size     | Remove the clutter of small features by removing those below an area threshold  Toolbox > Data Management Tools > Generalization > set minimum area within either Aggregate Polygons or Simplify Polygon  To better use generalization tools, structure hydrographic data with islands as a separate class, rather than using interior polygons |                      |  |  |  |
|                             | 2A                                                                                                    | 2В                   |  |  |  |
| LABELS AND POINT SYMBOLS    |                                                                                                    |                      |  |  |  |
| 26<br>Halo                  | 26 Halo on label                                                                                                    |                      |  |  |  |
|                             | 5C Zona Rio White halo                                                                                                    | Tab Halo similar to, |  |  |  |

or same as, background color for

subtle breaks

contrasts with

background

165

## 27 Label hull

Label hulls are an alternative to halos

- Right-click frame > Convert Labels to Annotation;
   Toolbox > Cartography Tools > Masking Tools > Feature Outline Masks
   > set input layer and parameters;
   choose Mask Kind of Exact Simplified for a close fitting hull and set Fill
   Color for mask
- A transparency setting for a mask fill improves contrast without eliminating background features

4P

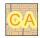

## 28 Variable-depth masking

A variable-depth mask that blocks some layers is transparent so other underlying layers (e.g., terrain or land cover) are visible through the gaps in the masked layers (e.g., where contours break at elevation labels)

Right-click frame > Convert Labels to Annotation;
 Toolbox > Cartography Tools > Masking Tools > Feature Outline Masks
 set input layer and parameters;

Layer Properties for new feature outline mask layer > Symbol Selector > Fill color > No Color;

Data Frame properties > Advanced Drawing Options > check Draw using masking options specified below > choose masking layer (e.g., feature outline mask layer) and masked layer (e.g., isoline layer)

IC \_5700

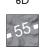

## Label shadow

Use small shadow offsets, such as 0.4 points, to raise a label slightly above the map surface and provide contrast

• Layer Properties > Labels tab > Symbol > Properties > Advanced Text tab > adjust Shadow offsets and color

6B

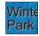